# **TERM FINDER**

# **Quick Reference Card Quick Reference Card**

Ovid Term Finder is currently available for the **Ovid MEDLINE®** and **APA PsycInfo** databases. You can use Ovid Term Finder in the Advanced Search mode. Click on **Term Finder** to open the Term Finder dialog.

**Increase speed and** efficiency in search construction with **Term Finder!** 

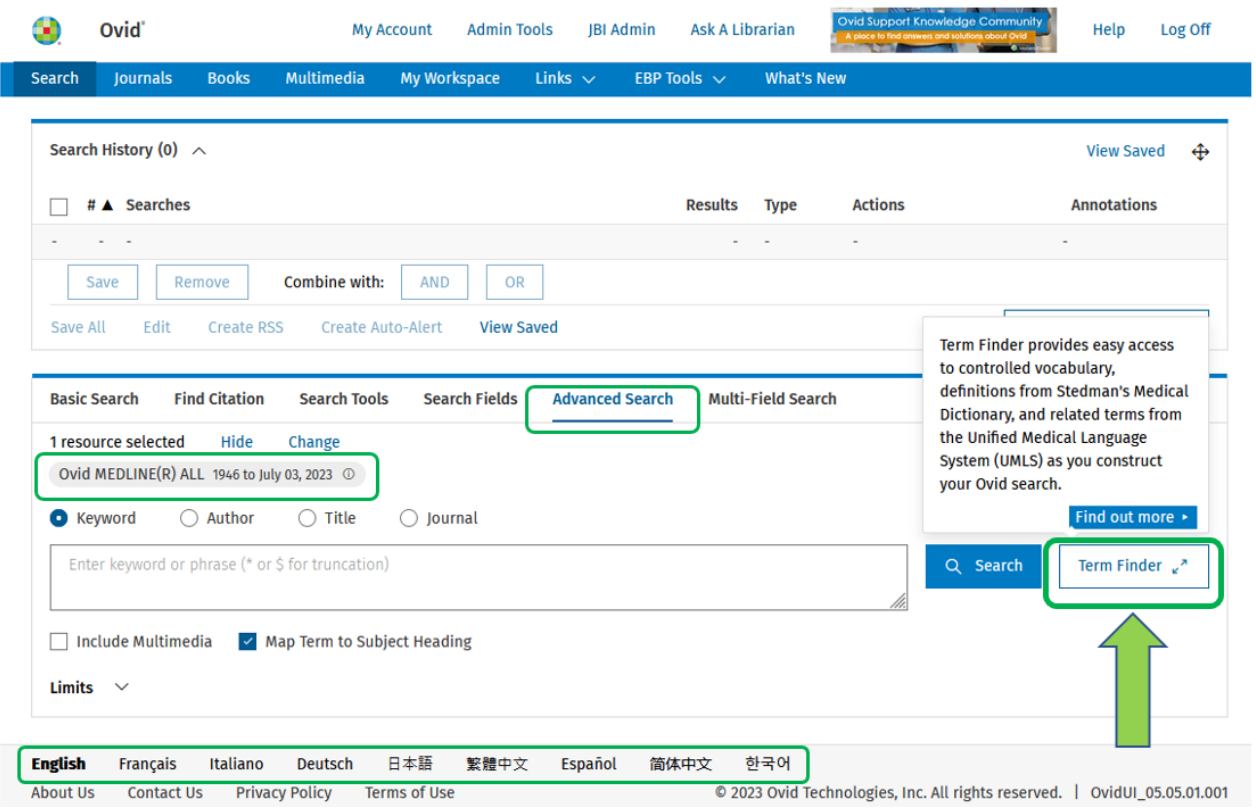

Term Finder is available in all 9 supported languages.

With the **Term Finder** dialog open, enter your term or concept into the space provided. Term Finder automatically offers different mapping and thesaurus options for your term to the appropriate subject heading(s), based on the database in use, i.e. **Ovid MEDLINE®** or **APA PsycInfo**.

In **Ovid MEDLINE®**, each mapped term comes with its MeSH Tree; Used For Terms; Scope Note and Subheadings display. For each term searched, Ovid Term Finder also provides a Medical Definition from Stedman's Dictionary.

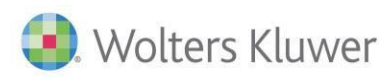

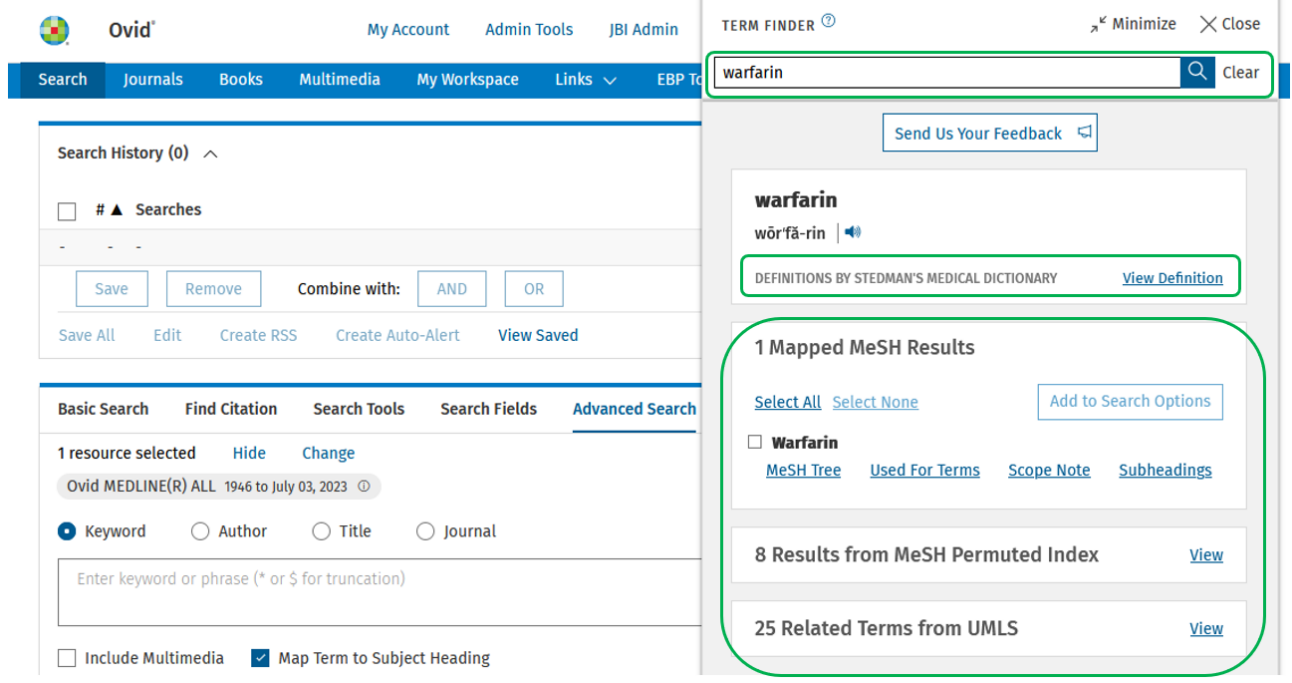

In **APA PsycInfo**, each mapped term comes with its APA Thesaurus mapped results APA Tree and Scope Note. For each term searched, Ovid Term Finder also provides a Medical Definition from Stedman's Dictionary.

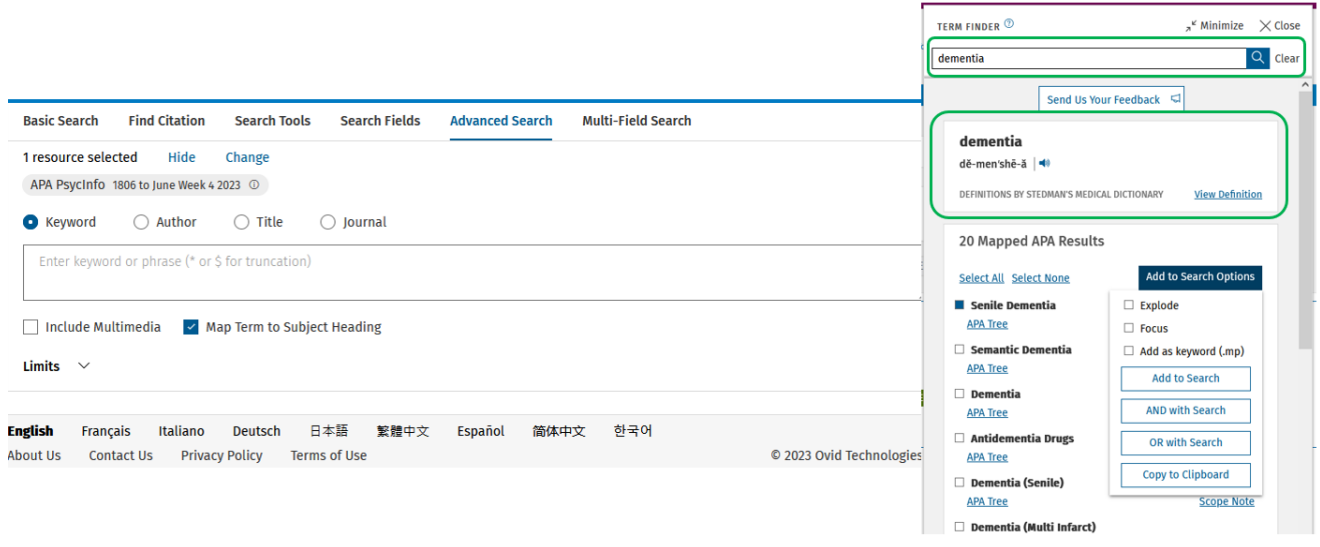

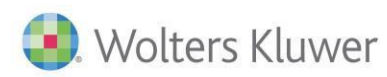

#### **Adding your search terms**

To add terms to your Advanced Search, first select the subject heading(s). This automatically activates the **Add to Search Options** button. You now have the option to select from advanced features including Explode, Focus and Add as keyword (.mp)

#### **Ovid MEDLINE®:**

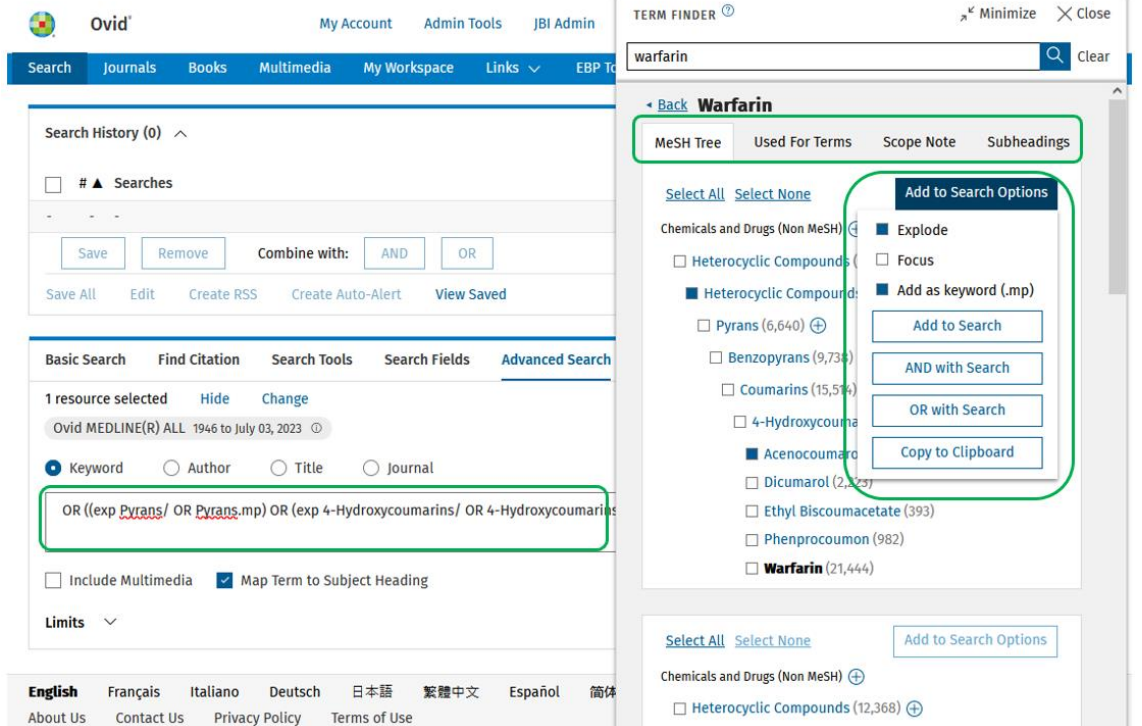

#### **APA PsycInfo**:

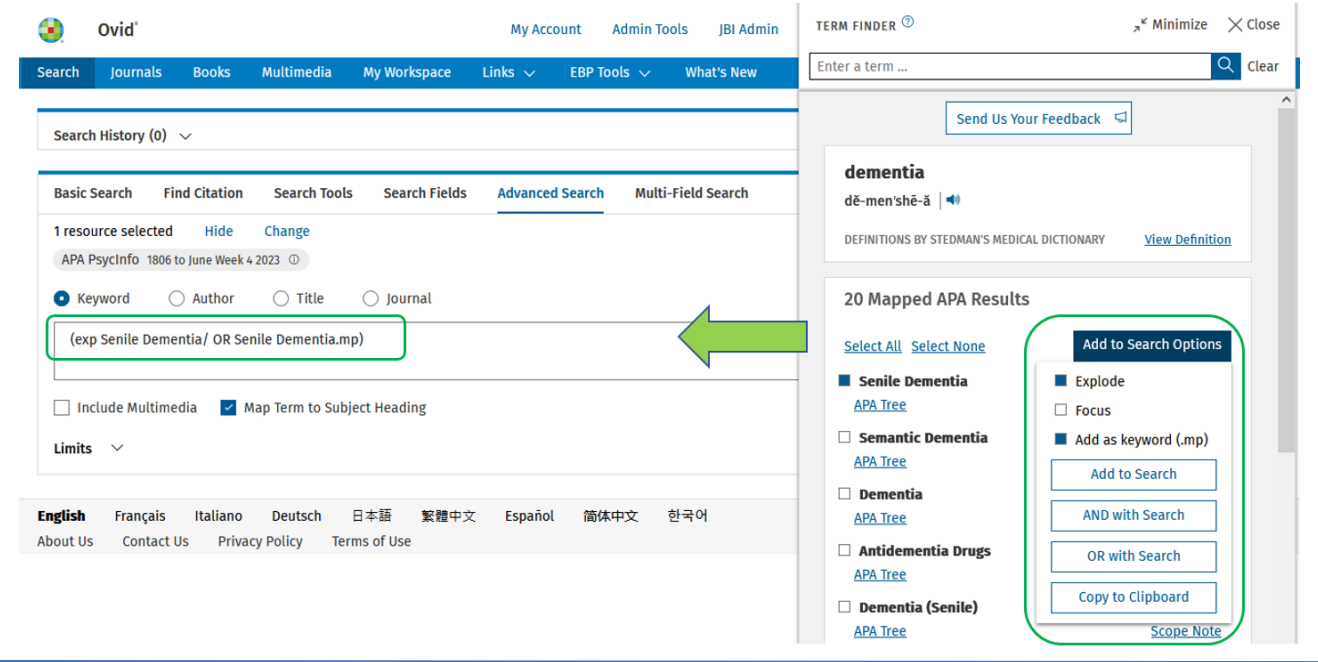

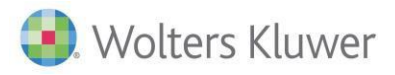

Select**Add to Search** to add the selected options directly into the Advanced Search box.

#### **Gathering additionalsearch terms**

In **Ovid MEDLINE®**, you may select**Used for Terms** to add related terms(the synonyms) for amore comprehensive search strategy.

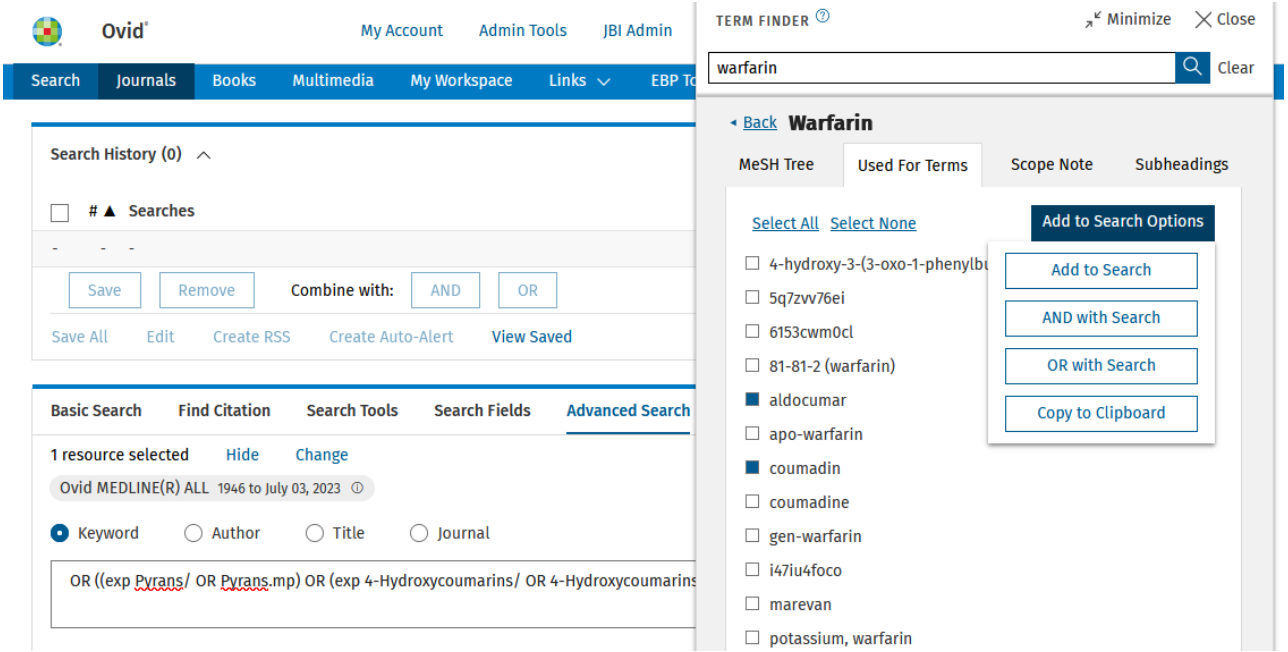

In **APA PsycINFO**, select**APA Tree** to add more termsfor a more comprehensive search strategy.

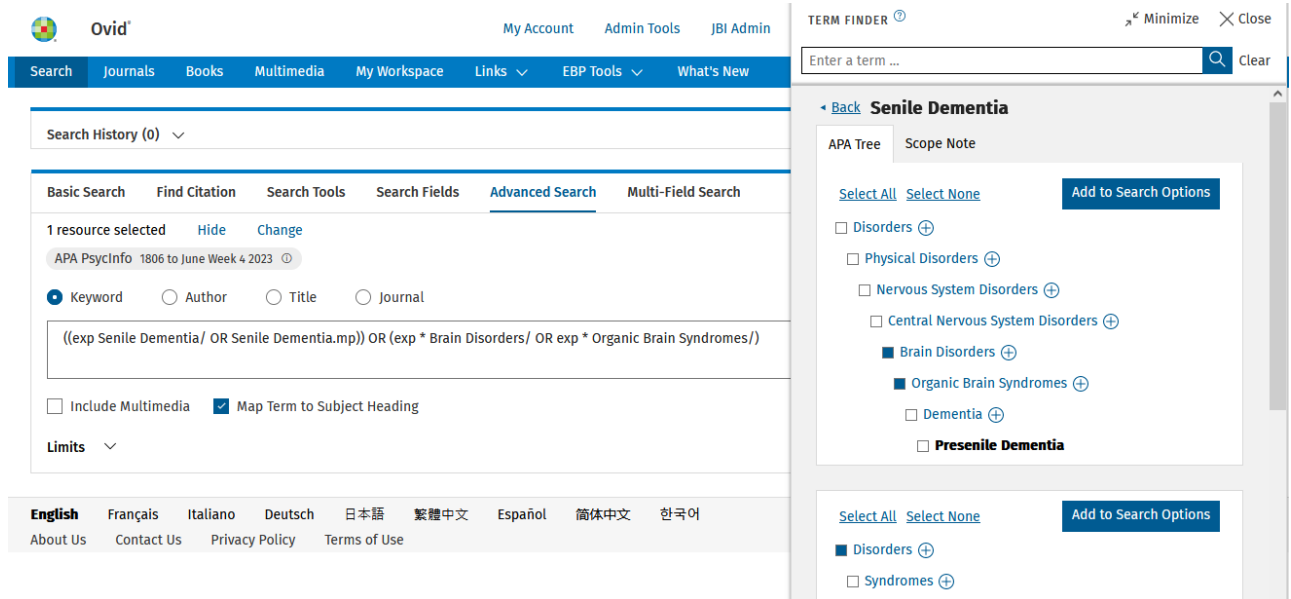

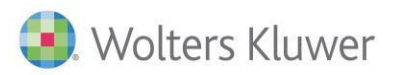

Select**OR with Search** to combine the selected synonyms with the search terms already available in the Advanced Search box.

If required, select **Copy to Clipboard** to paste searchesinto your preferred documentfor editing (text file, Word document, Excel etc). Alternatively, edit search terms directly in the Advanced Search box.

#### **Additional keywords**

**Ovid MEDLINE®,** the MeSH **Permuted Index** and **UMLS Related Terms** can provide additional keyword terms for your Advanced Search. Use the check boxes to select, and the Boolean operators to add, the selected terms.

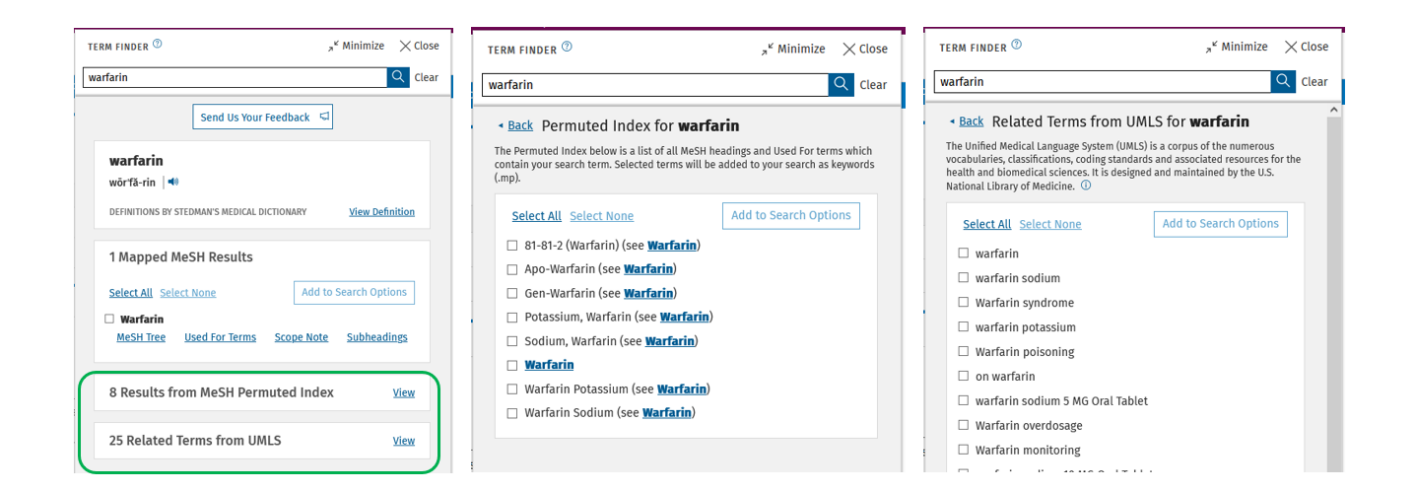

In **APA PsycINFO**,the **UMLS Related Terms** can provide additional keyword terms for your Advanced Search. Use the check boxes to select, and the Boolean operators to add, the selected terms.

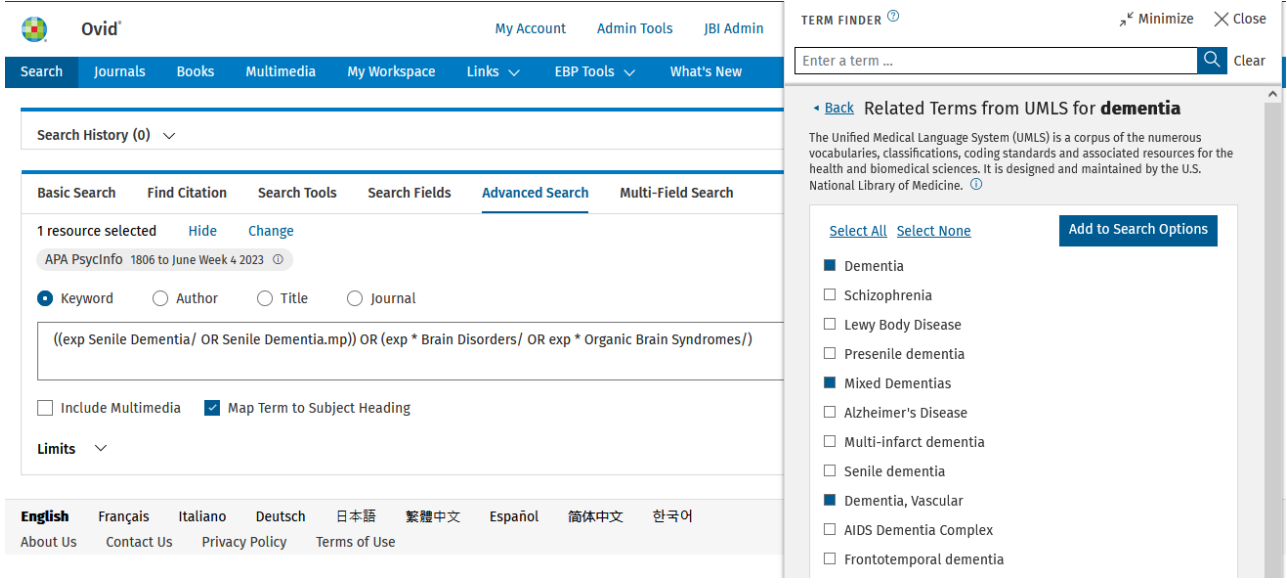

When you have gathered all the terms, click **Search** to add the strategy to the **Search History** box.

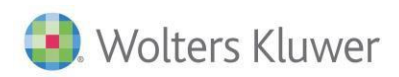

Continue the same process for the next term in your search query.

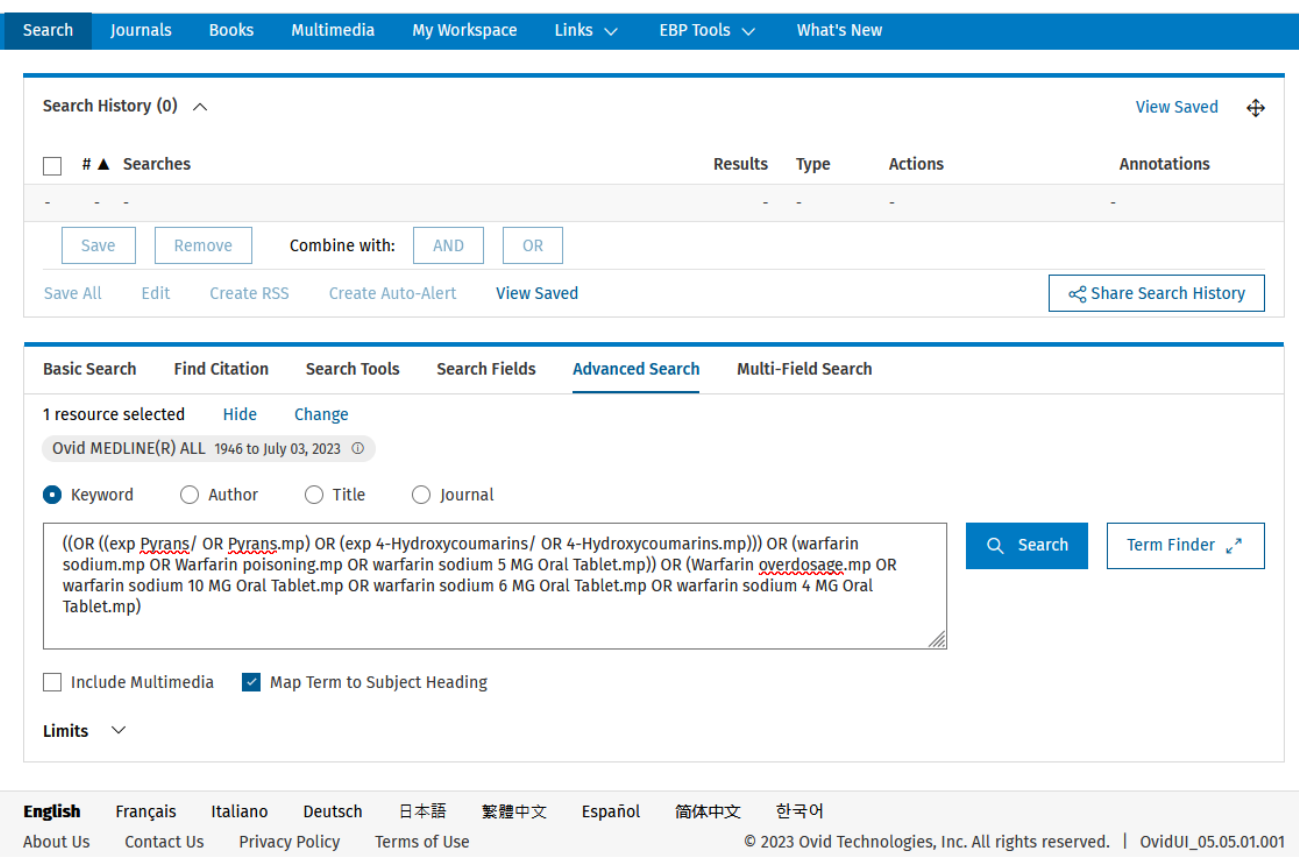

Once completed, click **Save All** to save the Search History and to create an email **AutoAlert**.

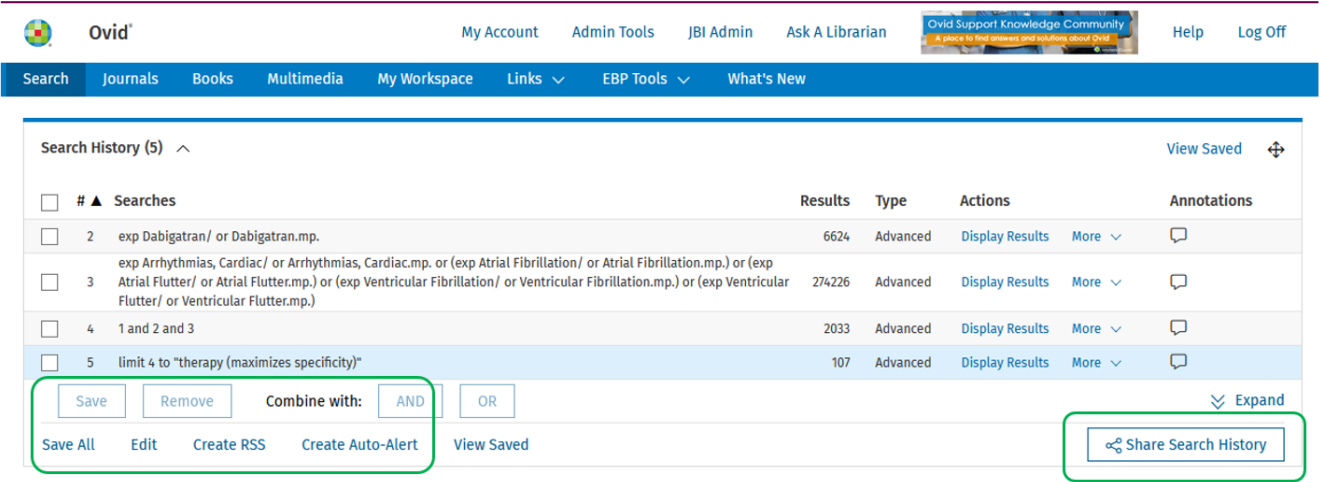

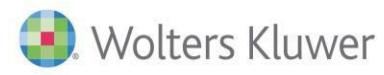

Select **Email All Search History** to share your database search strategy with otherOvid users with the same Ovid database(s).

#### **Multiple databases**

Term Finder worksseamlessly with**Ovid MEDLINE®** and **APA PsycInfo**. To launch your Term Finder's strategy in multiple Ovid databases, select **Change**, choose from your subscribed Ovid databases, then select **Run Search**:

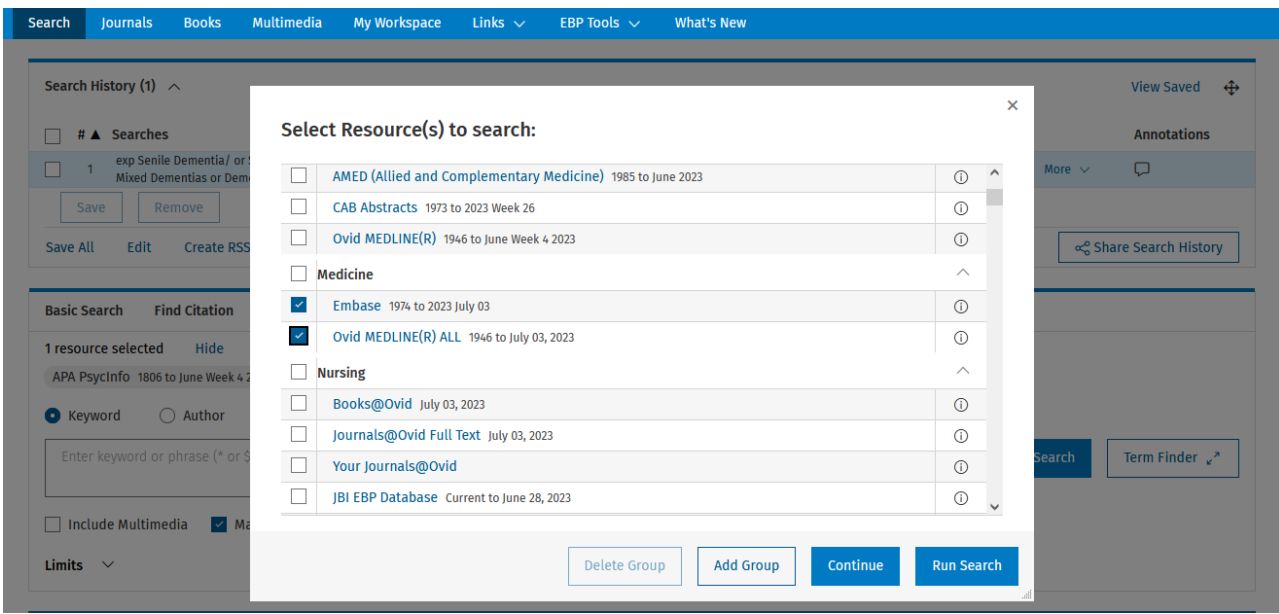

The Search History box showsthe resultsfor each database with **Deduplicate** also available.

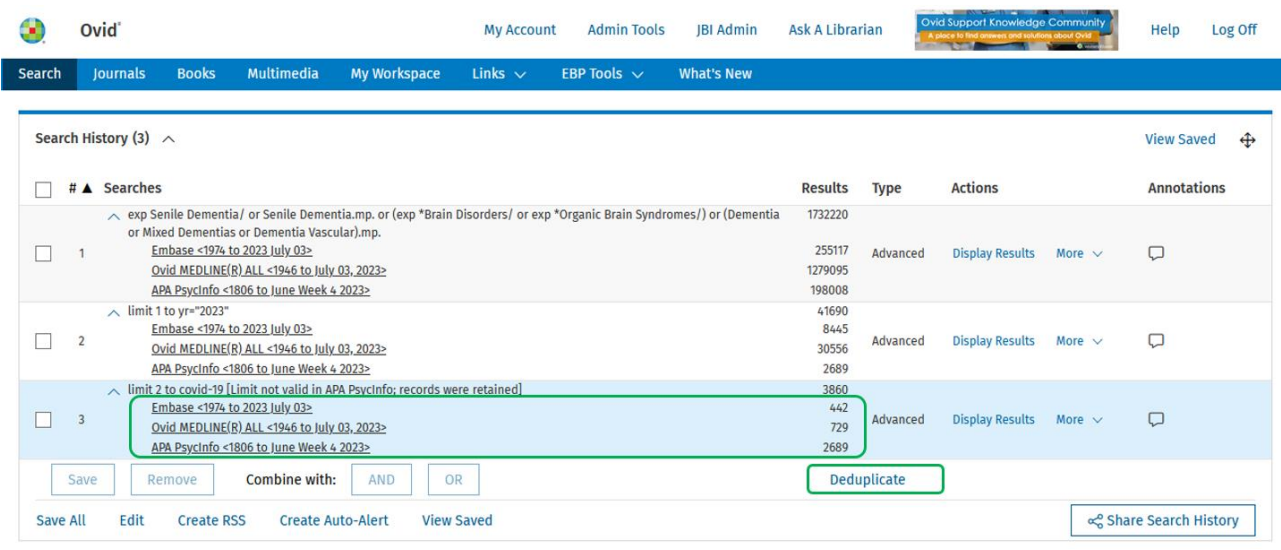

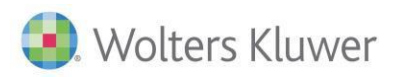

## **Term Finder Guide**

The online help guide provides additional information, click **[here](https://site.ovid.com/help/documentation/osp/en/index.htm#CSHID=Using%20Term%20Finder.htm%7CStartTopic=Content/Using%20Term%20Finder.htm%7CSkinName=OvidSP_WebHelp_Skin)** to access it.

## **Term Finder Video**

For a more detailed overview, click **[here](https://www.brainshark.com/1/player/wkovid?pi=zHAzerbGjz34XJz0&r3f1=&fb=0)** to watch the Term Finder training video.

#### **Ovid Support**

Contact Ovid Support with your search questions:**[support@ovid.com](mailto:support@ovid.com)**

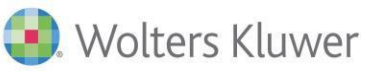